# 51-G2.3W门口机 操作说明书

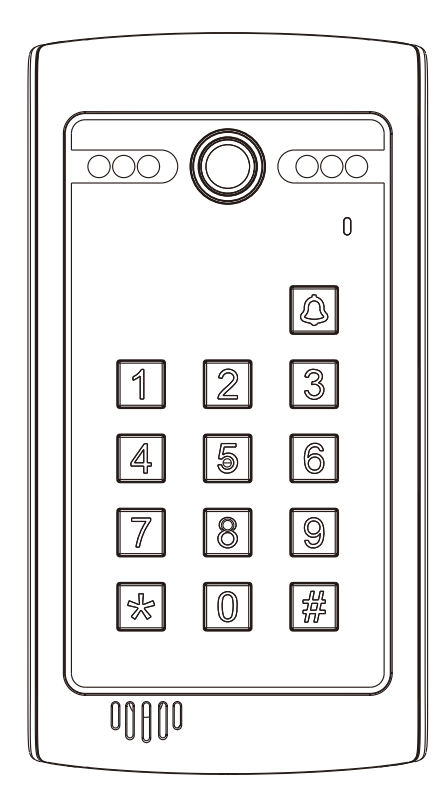

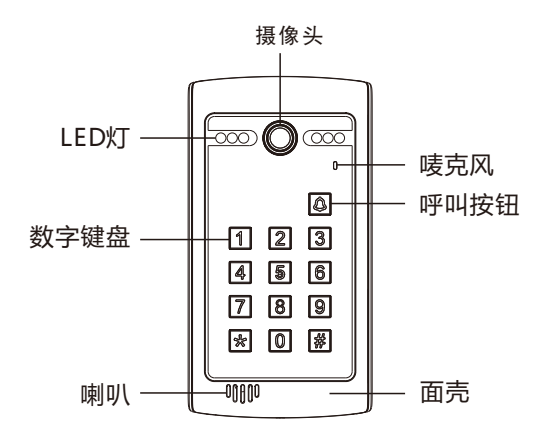

二 、接线图

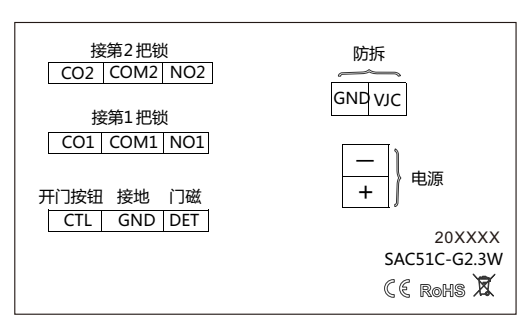

注:开门按钮开第1把锁

# 三 、基本功能

1. 数字键盘操作

2.可外接开锁按钮

3.可外接防拆报警功能

4.双继电器输出

5.密码开锁,容量:40组密码

6.手机APP开锁和监视

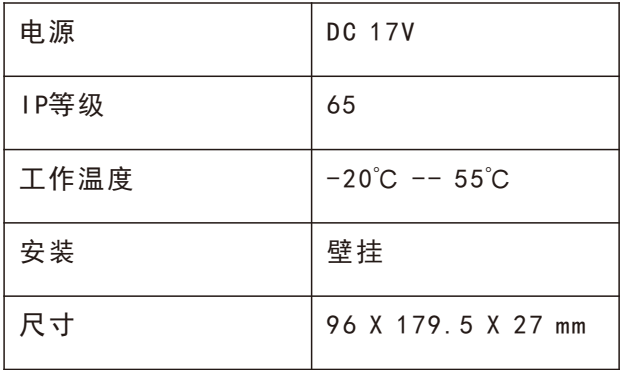

# 五 、安装方法

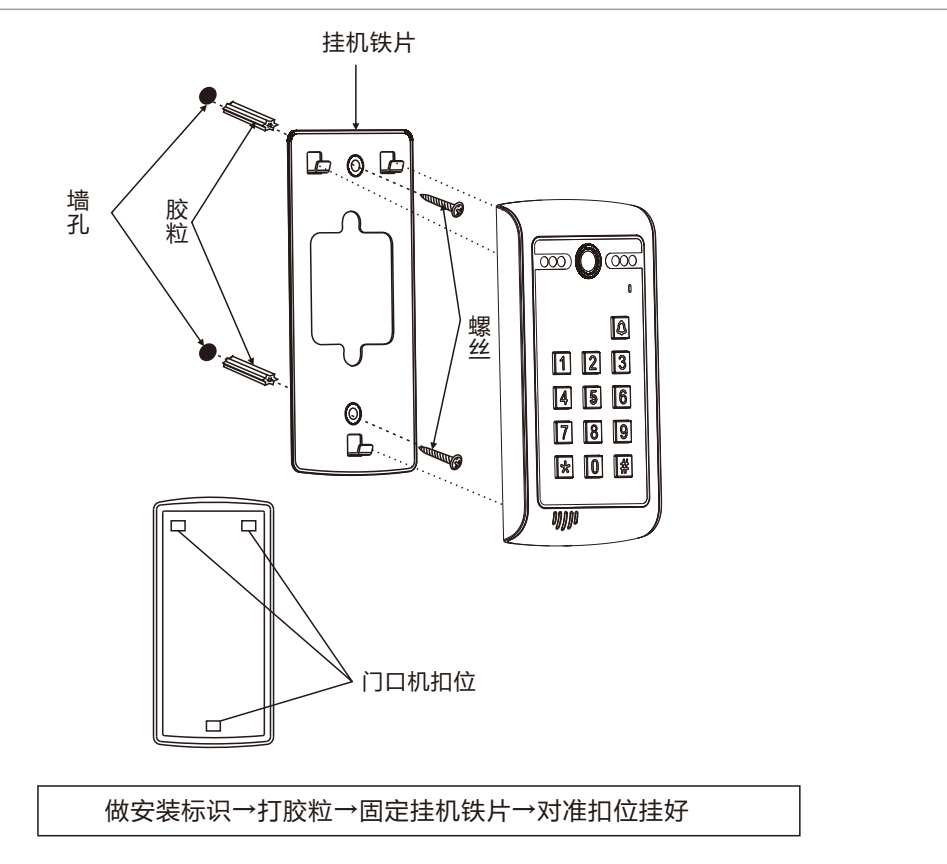

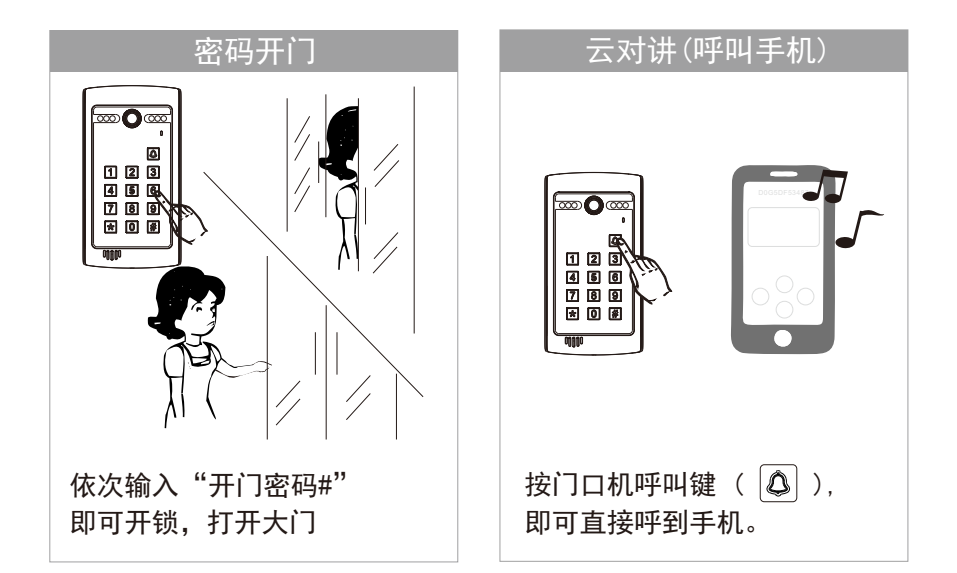

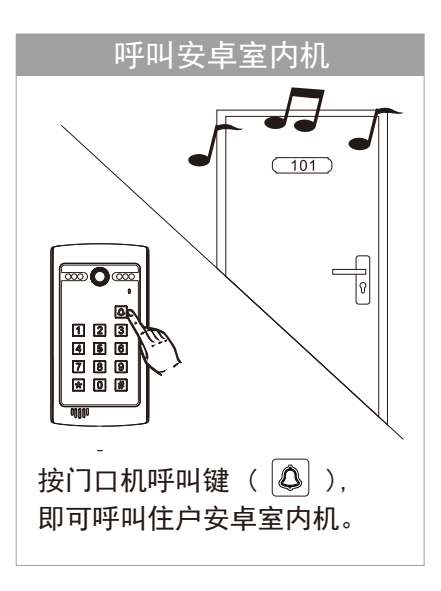

## 七、 密码功能设置

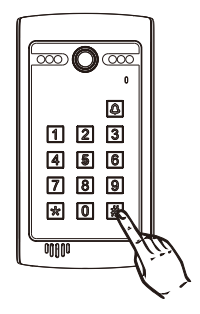

注:

1、出厂初始设定密码为1234。

2、进入设定模式后,可设定40 组 2-6 位开锁密码。。

3、以下三种情况设置开锁密码会失败: ①开锁密码的正序和反序是一样的,如:1221。 ②开锁密码和设定密码一样的。 ③开锁密码和已存在的开锁密码的反序是一样的。 4、开锁密码开第一把锁。

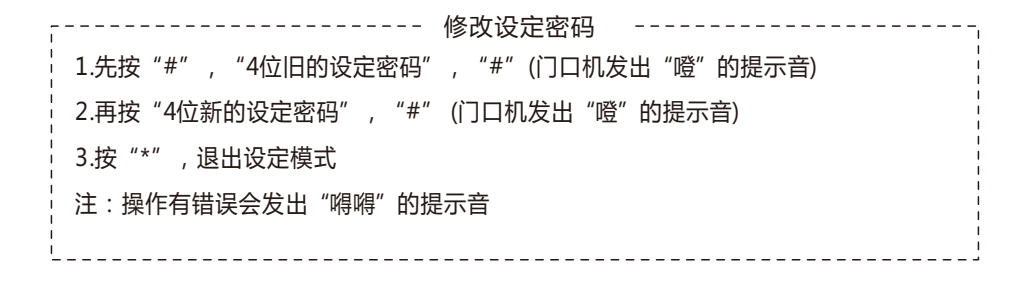

------- 设定开锁时间 (默认开锁时间为5秒) ------1.先按"\*",再按"4位设定密码"(门口机发出噔的提示音,LED灯亮,进入设定模式) 2.再按"00"(门口机发出"噔"的提示音),再按"2位的开锁时间(01秒--99秒)"(门口 机发出"噔"的提示音) 3.按"\*",退出设定模式

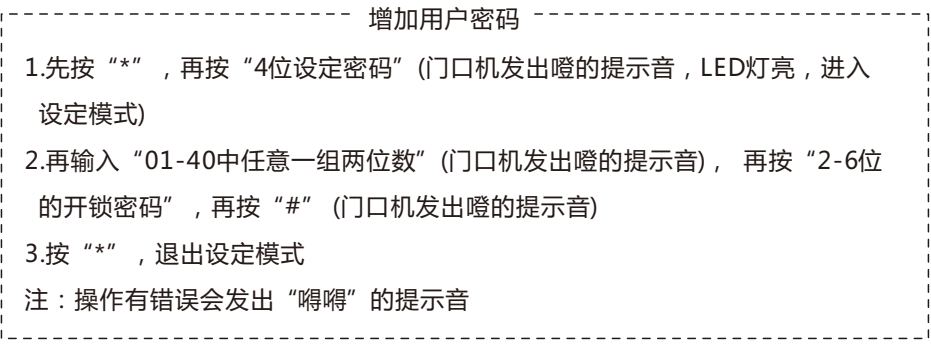

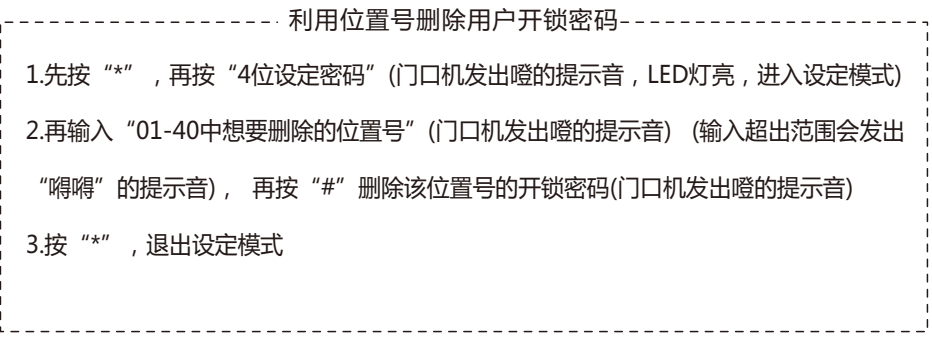

------------------ 直接删除用户开锁密码 ----------------1.先按"\*",再按"4位设定密码"(门口机发出噔的提示音, LED灯亮,进入设定模式) 2.再按"#"(门口机发出噔的提示音),输入想要删除的"开锁密码",最后再按"#" |即可删除该密码(门口机发出噔的提示音)(输入的开锁密码不存在会发出"嘚嘚"的提示音) 3.按"\*",退出设定模式

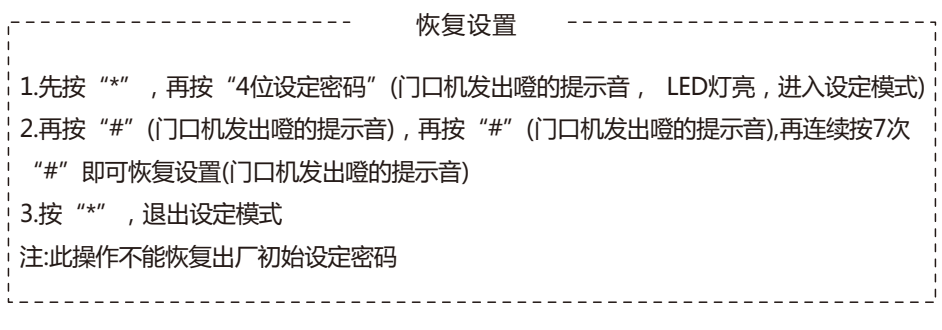

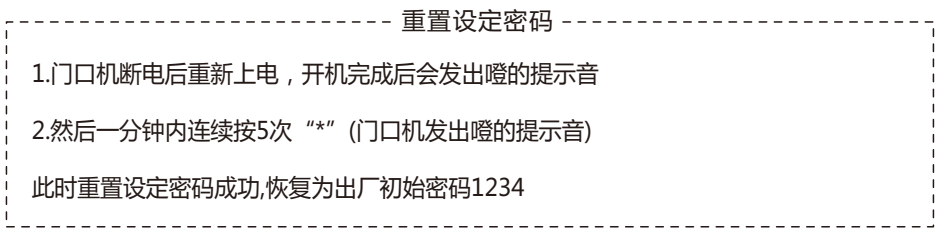

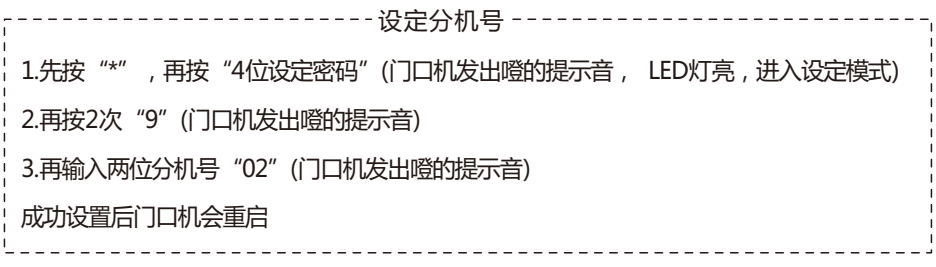

1、CCL-SH APP下载与安装

方式一:扫描下方二维码下载并且安装CCL-SH APP。

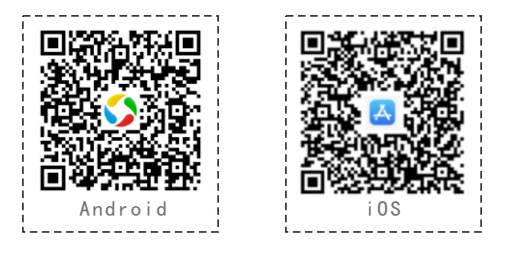

- 方式二:Android:应用宝搜索"CCL-SH"下载安装APP。 iOS:App Store搜索"CCL-SH"下载安装APP。 注:1.Android系统支持6.0或以上版本 2.iOS系统支持9.0或以上版本
- 2、CCL-SH APP账号注册

▲打开CCL-SH,进入APP界面(图1),点击"注册"按钮 ▲填写注册信息(用户名、密码、电子邮件、手机号)(图2)。 注册成功后请保存好您的密码!

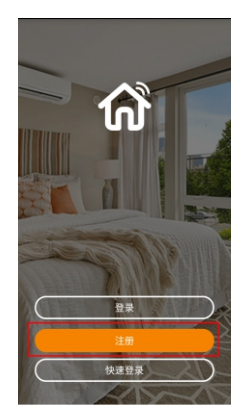

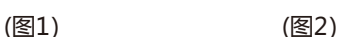

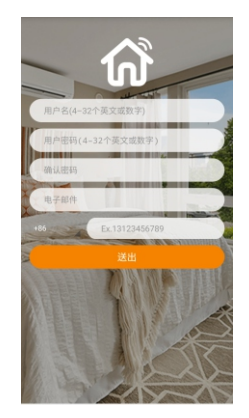

#### 3、CCL-SH APP 门口机配置 WiFi

※门口机通电后,确保WiFi路由器信号工作正常情况下操作; 步骤 1:

打开 APP "CCL-SH " 登录后,主界面点击" 搜索新设备 " ( 图 3)。 弹出提示窗口"发现新设备",点击"设置"(图4)。

页面会跳到WiFi列表,选择 WiFi " happy2\_\*\*\*\*\*\*\*\*\*\*\*\*\*<sub>\_</sub>\*\*\* "(图 5)。

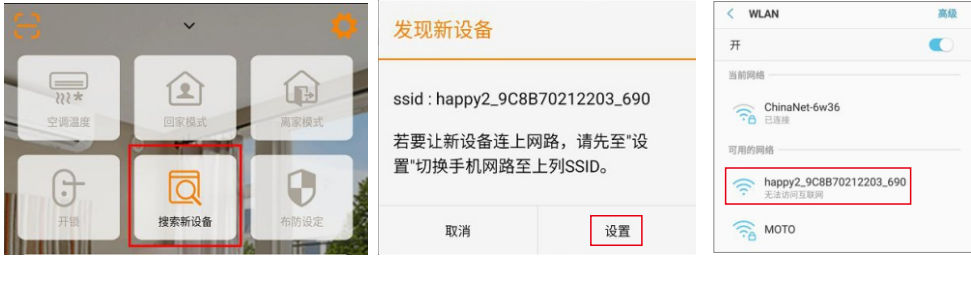

( 图 3) ( 图 4) ( 图 5)

步骤2:

连接上WiFi,点击返回。

弹出提示窗口"已和设备连线",点击"确认"(图6)。 会跳到WiFi列表页面(图7),选择所要设定的WiFi名称并输入密码,点击"确认"(图8)。 等待手机WiFi连接切换成所设定的WiFi名称,表示完成WiFi配置

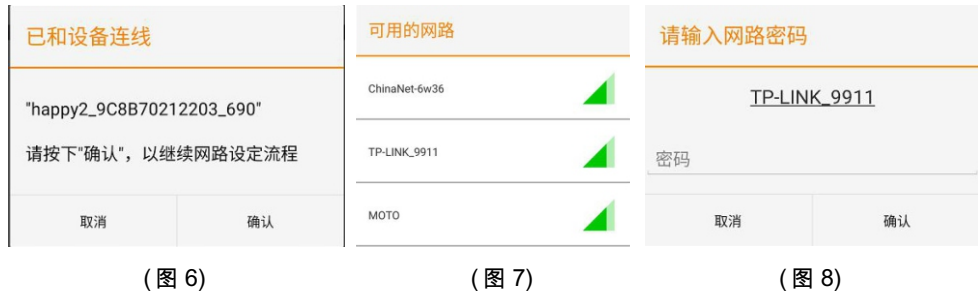

**※ 更改(重置)WiFi 设置:**

方式:关闭原配置WiFi信号路由器的电源或者远离原配置WiFi路由器信号覆盖范围,门口机 重新上电后等待1-2分钟出现WiFi "happy2\_\*\*\*\*\*\*\*\*\*\*\*\*\_\*\*\*",按说明3重新配置操作即可。

4、CCL-SH APP添加新设备

▲点击左上角的" : "扫描按钮添加门口机设备(图9);

▲扫描门口机二维码并绑定设备(图10);

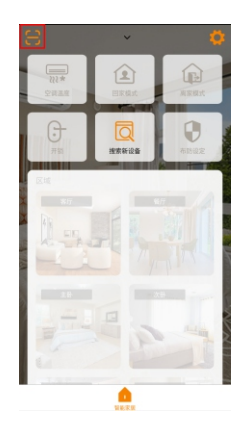

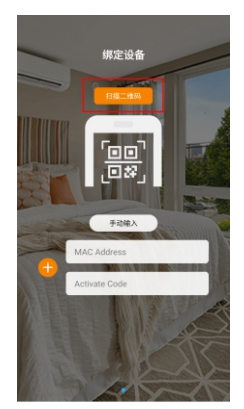

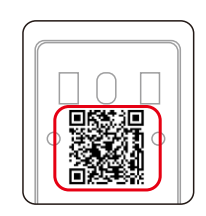

门口机背面二维码

(图9) (图10)

▲绑定成功门口机会显示" • n□# 002314799800 ▽ " (图11) 绿色"●"标志,表示门口机在线状态。 红色"●"标志,表示门口机不在线状态。

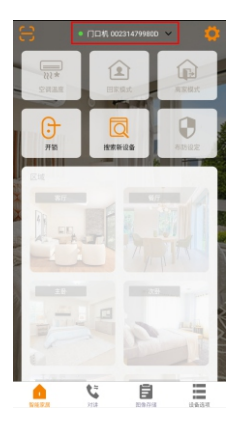

(图11)

- 5、CCL-SH APP开锁
	- ▲点击"开锁"(图12),弹出"选择要开启的门"界面 ▲点击" ●", 开门口机的第一把锁(图13) ▲点击" $\bullet$ ", 开门口机的第二把锁(图14)

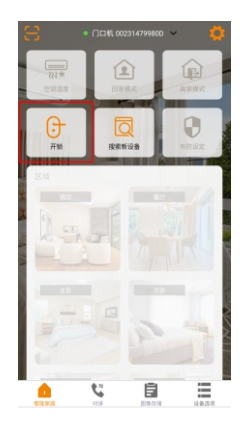

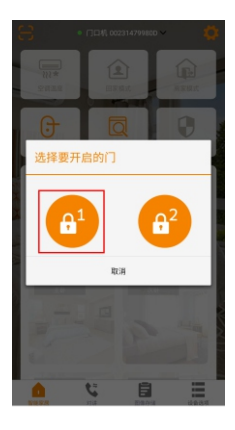

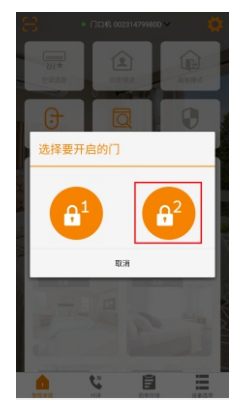

(图12) (图13) (图14)

6、云对讲设定

▲点击右上角的"[5]"设置图标(图15)

▲点击"云对讲设定"(图16)

▲手机号码默认为注册手机号

门口机下方输入房号"0101",点击"绑定"(图17)。

注:别墅门口机房号只可以设定为"0101"

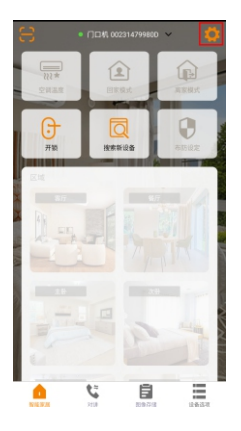

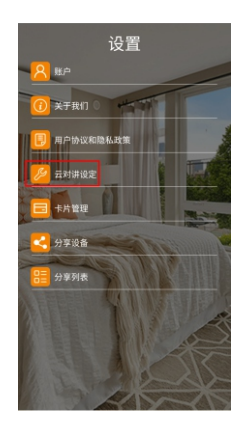

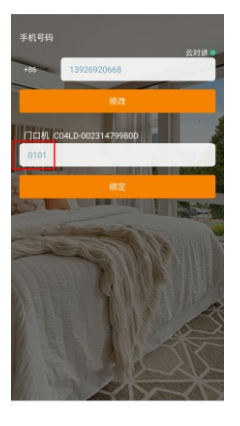

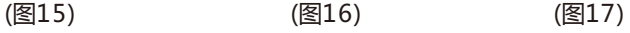

## 7、通话

▲门口机+室内机

按下门口机的呼叫键" (4) ", 室内机和手机同时响。手机APP自动弹出 接听界面。

- ▲门口机+安卓室内机 按下门口机的呼叫键" $\Omega$ ", 安卓室内机和手机同时响。手机APP自动弹出 接听界面。
- ▲门口机

按下门口机的呼叫键" 4 ", 直接呼到手机APP, 会自动弹出接听界面。

- ▲接听界面 (图18)
- ①.有一张访客截图
- ②.按下" ( )"键,可与访客视频通话
- 3.按下"●"键,可挂断通话
- ④.按下" (a')"键,可以开门口机的第一把锁
- ⑤.按下" <sup>2</sup>"键,可以开门口机的第二把锁

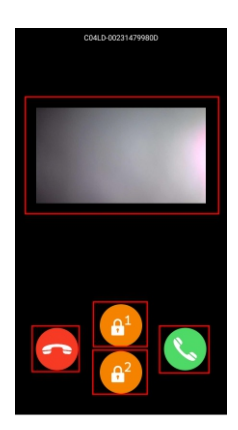

(图18)

#### ▲访客截图

首页下方切换至"图像存储"(图19) 点击当天的日期,可以查看到访客截图 (图20,图21,图22)

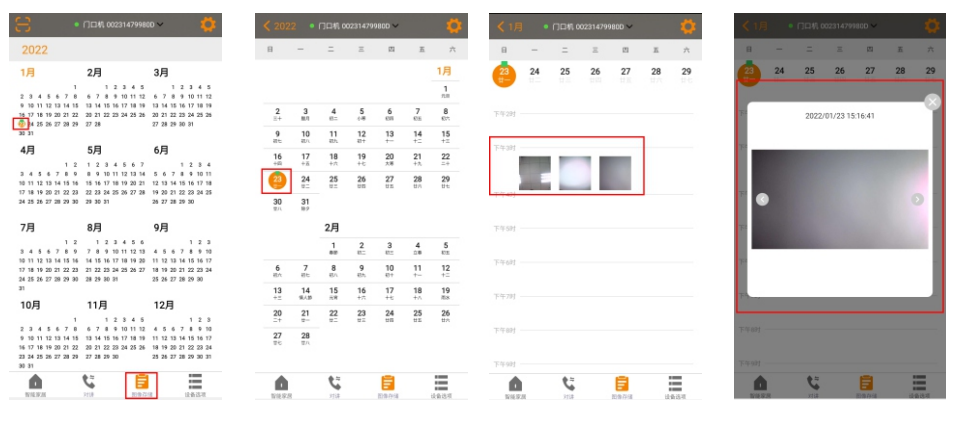

(图19)

(图20) (图21) (图22)

8、监视

首页下方切换至"对讲"

- ▲可以监视门口机的状况
- ▲可以和门前访客对讲
- ▲点击"••",开门口机的第一把锁(图23)
- ▲点击" 3", 开门口机的第二把锁(图23)

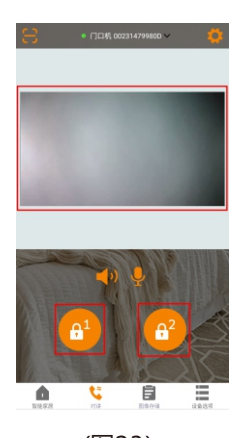

(图23)

### 9、分享设备

扫描二维码方式

- ▲ 点击右上角的 " © " 设置图标 (图 24)
- ▲ 点击 "分享设备 " (图 25)
- ▲ 扫描其他用户 CCL-SH APP上二维码, 选择想要分享的设备, 点击 "好" (图 26), 选择想要分享的时段,点击"确认"即可完成分享(图27)。

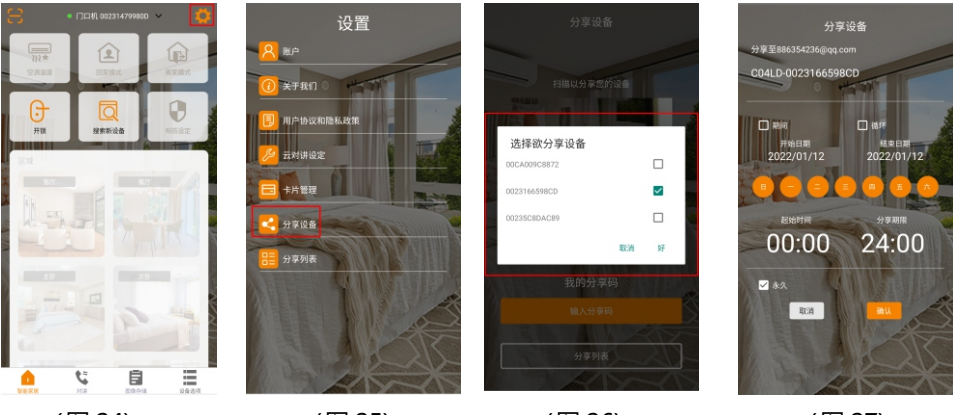

(图 24) (图 25) (图 26) (图 27)

注: 其他用户CCL-SH APP上二维码

▲点击右上角的" © "设置图标(图 28)

▲ 点击 " 分享设备 " (图 29)

▲点击"我的分享码"(图 30),就可以找到二维码 (图 31)

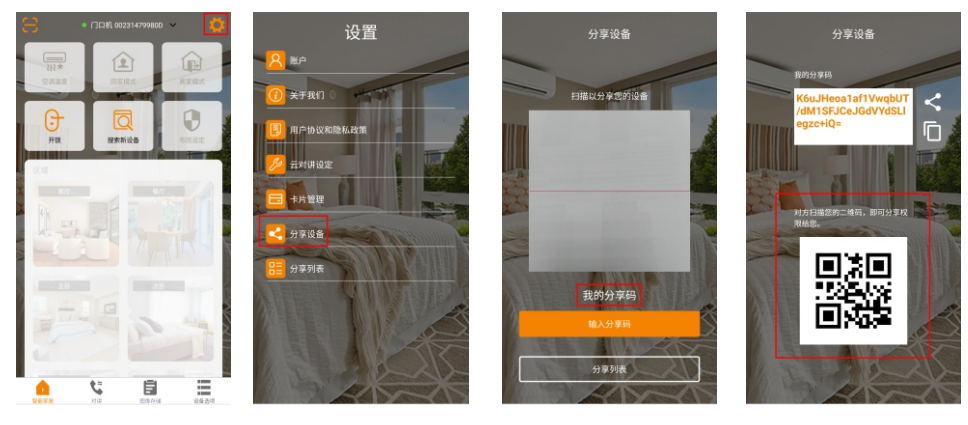

(图 28) (图 29) (图 30) (图 31)

输入分享码方式

- ▲ 点击右上角的" 的"设置图标 (图 32)
- **▲点击 "分享设备" (图 33)**
- **▲点击"输入分享码"(图 34)**

▲ 粘贴被分享者 "我的分享码 " (图 35), 即可完成分享。

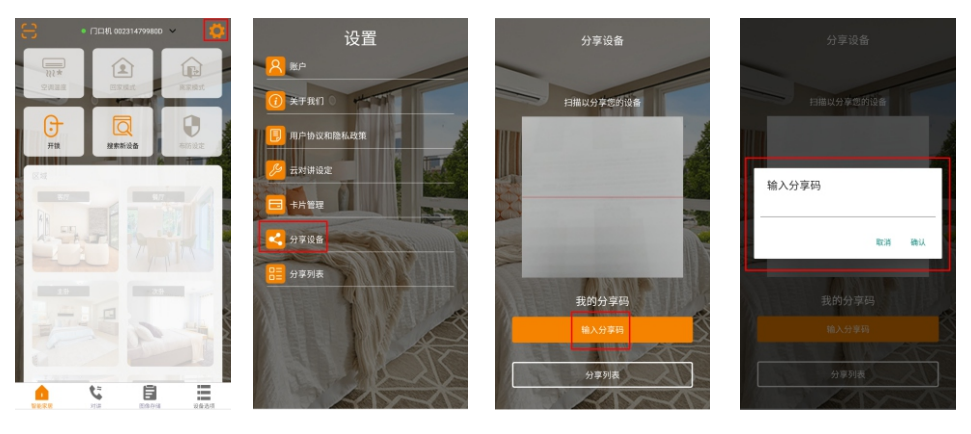

- (图 32) (图 33) (图 34) (图 35)
- 

注: 被分享者"我的分享码"

▲点击右上角的"  $\bullet$ "设置图标(图 36)

▲点击"分享设备" (图 37)

▲点击"我的分享码" (图 38),就可以找到"我的分享码" (图 39)

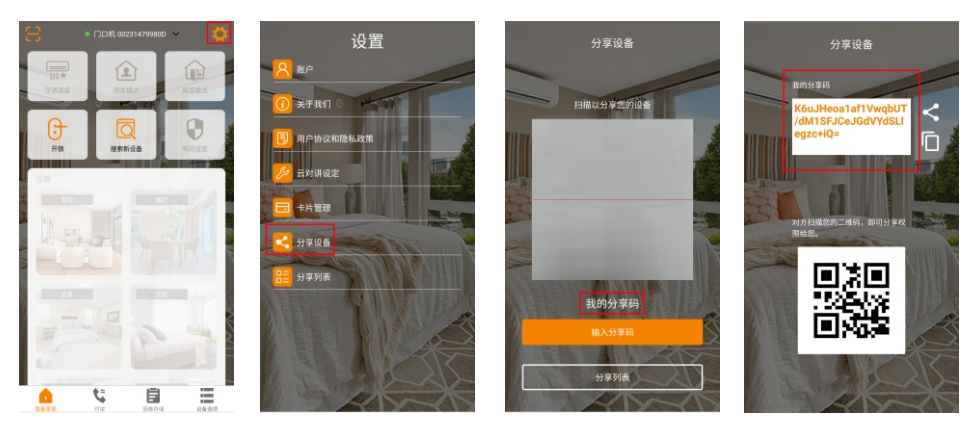

(图 36) (图 37) (图 38) (图 39)

## 10、分享列表

▲点击右上角的" © "设置图标 (图 45)

▲点击"分享列表" (图 46),可以查看到设备分享信息列表(图47)。

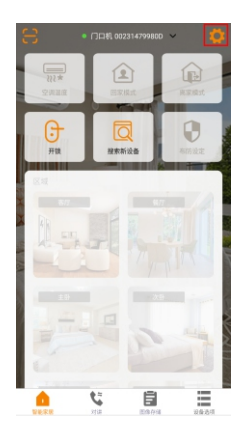

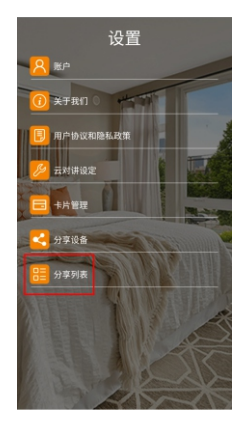

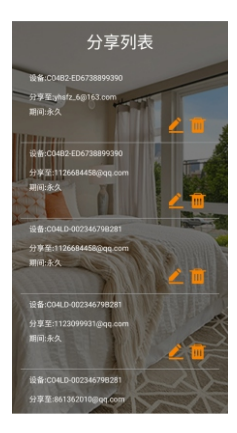

(图 45) (图 46) (图 47)

▲ 点击 "▲"进入修改分享时段的界面(图 48, 图 49)。

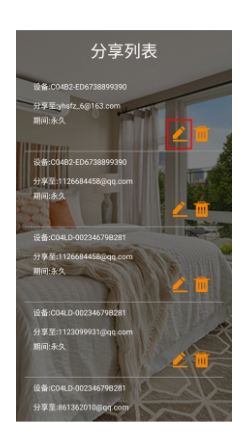

(图 48) (图 49)

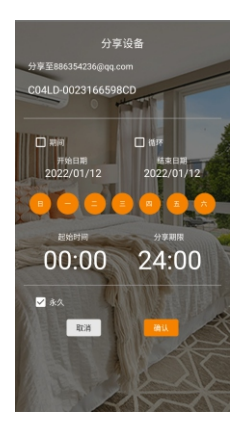

▲ 点击" · · · · 可以删除该分享 (图 50) 。

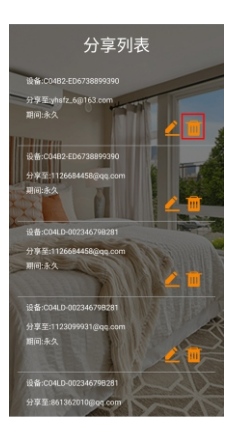

(图 50)

- 11、删除设备
	- ▲点击首页上方如图"•□□□ 00282059819 > ",在弹出的设备列表中选择要删除的设备(图 51) ▲首页下方切换至"设备选项",点击"删除设备" (图 52)
	- ▲弹出删除设备的提示框,点击"好",就可以删除设备(图53)

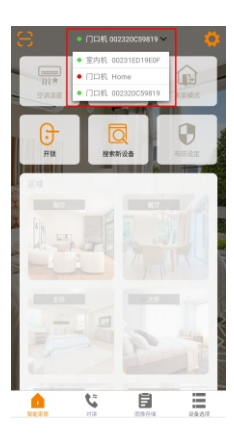

6各信息  $\mathfrak{C}$ Ē  $\blacksquare$ Ξ.

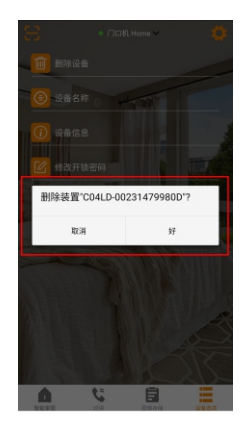

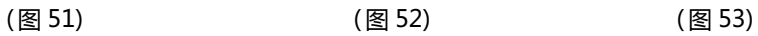

- 12、设备名称
	- ▲点击首页上方如图"| □□□ □□232059819 > |",在弹出的设备列表中选择要修改名称的设备(图54)
	- ▲首页下方切换至"设备洗项",点击"设备名称" (图 55)
	- ▲跳转到修改设备名称的页面,输入想要备注的名称(图56),点击"送出",

即可修改设备名称(图57)

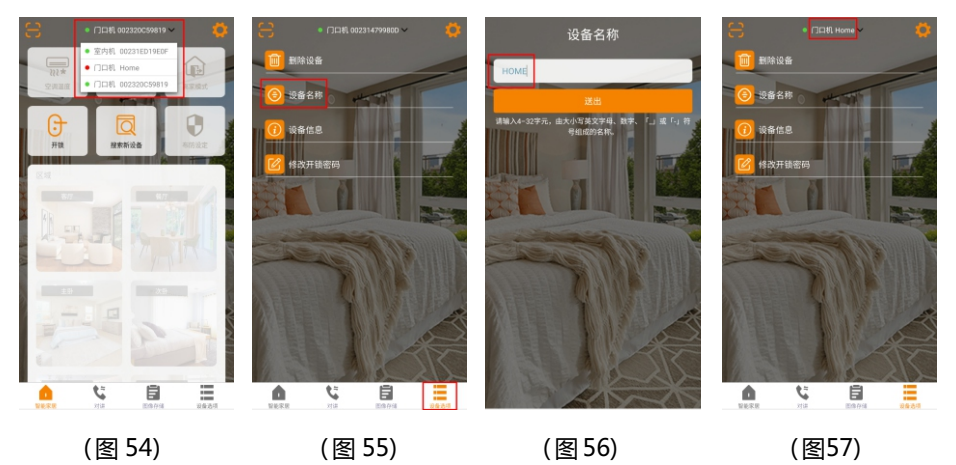

13、忘记密码:

如果忘记了登录密码,可以通过下面的方式找回密码:

▲登录界面,点击"忘记密码?" (图 58)

▲输入"电子邮件"或"用户名",点击"送出",注册时填的邮箱会收到重置密码的邮件。 按照邮件提示,重置密码(图59)。

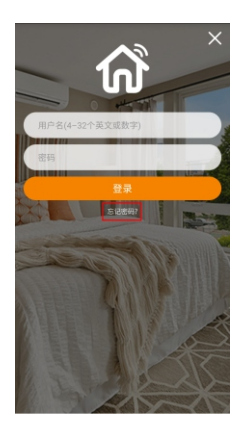

(图 58) (图 59)

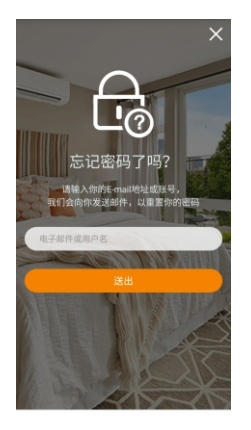